## **Памятка по передаче информации в систему маркировки об использовании знаков защиты. Редакция 1.2**

Участнику необходимо войти в Личный кабинет пользователя (Промышленный контур / i. datamark.by), ввести логин и пароль, который направлялся на электронную почту, указанную в заявке на регистрацию в ГИС «Электронный знак»:

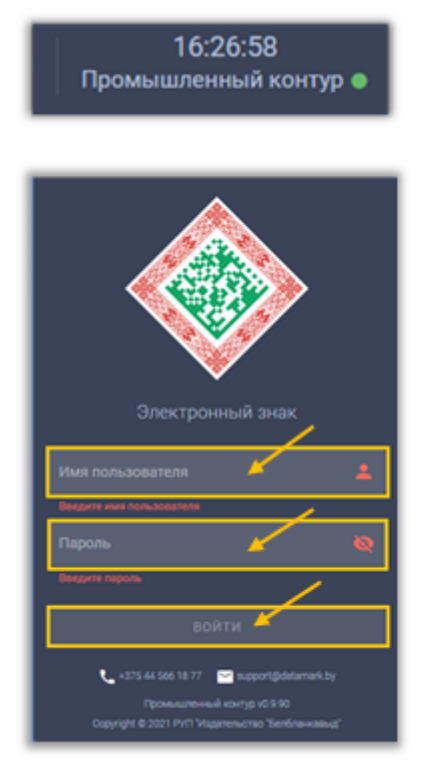

Шаг 1. В основном меню выбрать пункт «Использование»:

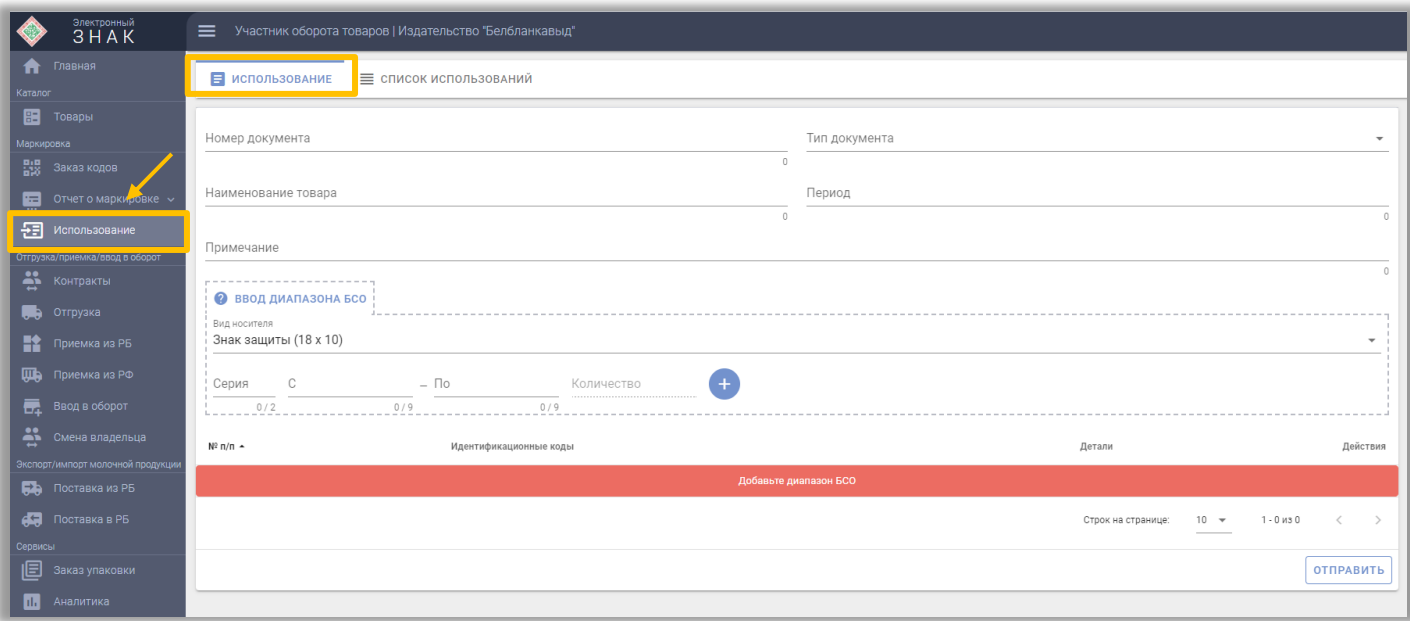

Шаг 2. Указать запрашиваемые данные:

- номер документа;
- тип документа (акт);
- наименование товара;
- период;

- комментарий по данной операции (при необходимости).

Шаг 3. На форме ввода вид носителя указать: Знак защиты 18\*10, ввести интервал серий и номеров, подлежащих передаче в систему об использовании, нажать «+» и выполнить действие «ОТПРАВИТЬ»:

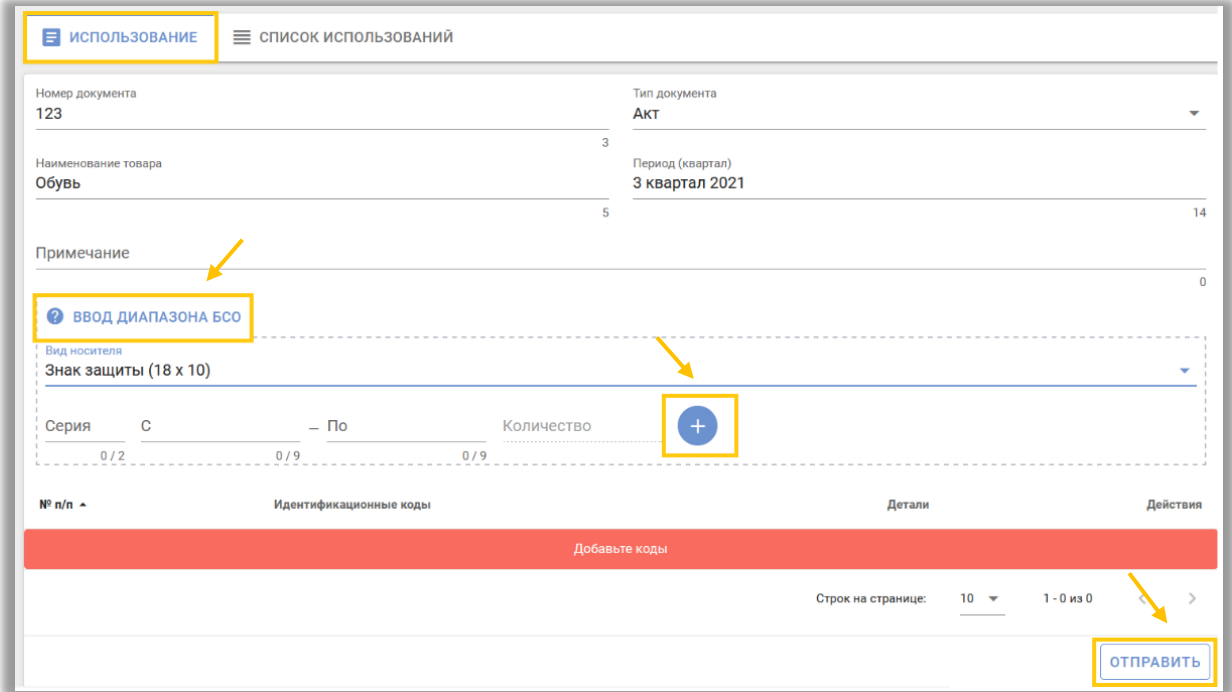

Шаг 4. Просмотреть список всех переданных данных по использованию знаков защиты во вкладке «Список использований»:

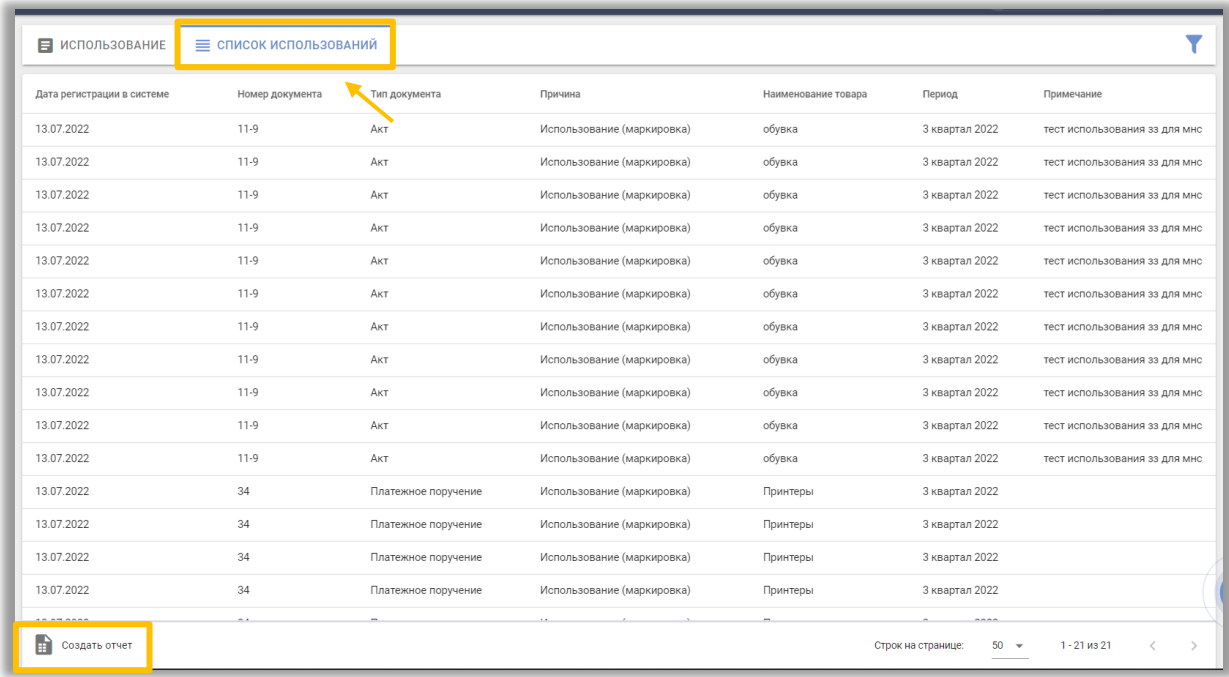

Под списком находится пункт «Создать отчет», после нажатия на который начнется скачивание автоматически сформированного отчета в формате xlsx.

Системой маркировки использованным знакам защиты присваивается статус «Использован БСО». Мобильное приложение «Электронный знак» при проверке знака защиты будет отображать статус «Выведен из оборота» с указанием причины: использование(маркировка).

Обращаем внимание, что переданные в систему маркировки данные изменению или удалению не подлежат.